# **Gebruikers dashboard**

# **Meerdere DECT handsets op één extentie**

Deze instructie beschrijft het instellen van meerdere handsets op één account. Standaard heeft elke handset een eigen extentie ofwel toestelnummer. Mocht u meerdere handsets op één extentie willen, dan is dat mogelijk met onderstaande instructie. Let op! Dit wordt officieel niet ondersteund en de werking en het functioneren hiervan is op eigen risico.

### **Stap 1: Inloggen op PBX Manager**

Log hiervoor eerst in op de [PBX Manager.](https://faq.business-isp.nl/index.php?solution_id=3981)

#### **Stap 2: Ringroep aanpassen**

Standaard zal een Ring Group ingesteld staan op Strategy Simultaneous. Navigeer naar: **Applications > Ring Group.** Wijzig de **Strategy** instelling van **Simultaneous** naar **Enterprise**.

## **Stap 3: Toevoegen extra extentie aan basisstation**

Navigeer naar: **Accounts > Extention.**

Klik op de **gewenste Extention.**

Scroll naar **Device Provisioning.** Hier staat de eerste Line reeds geconfigureerd. Voeg de gewenste regels toe, naar onderstaand voorbeeld. Klik op **SAVE** om de instellingen op te slaan. Klik op **PROVISION** op de instellingen naar het toestel te sturen.

### **Voorbeeld:**

Handset 1 en handset 2 op account account 201. Het Line nummer wat geselecteerd wordt, staat gelijk aan het nummer van de handset, standaard opvolgend vanaf 1.

# **Gebruikers dashboard**

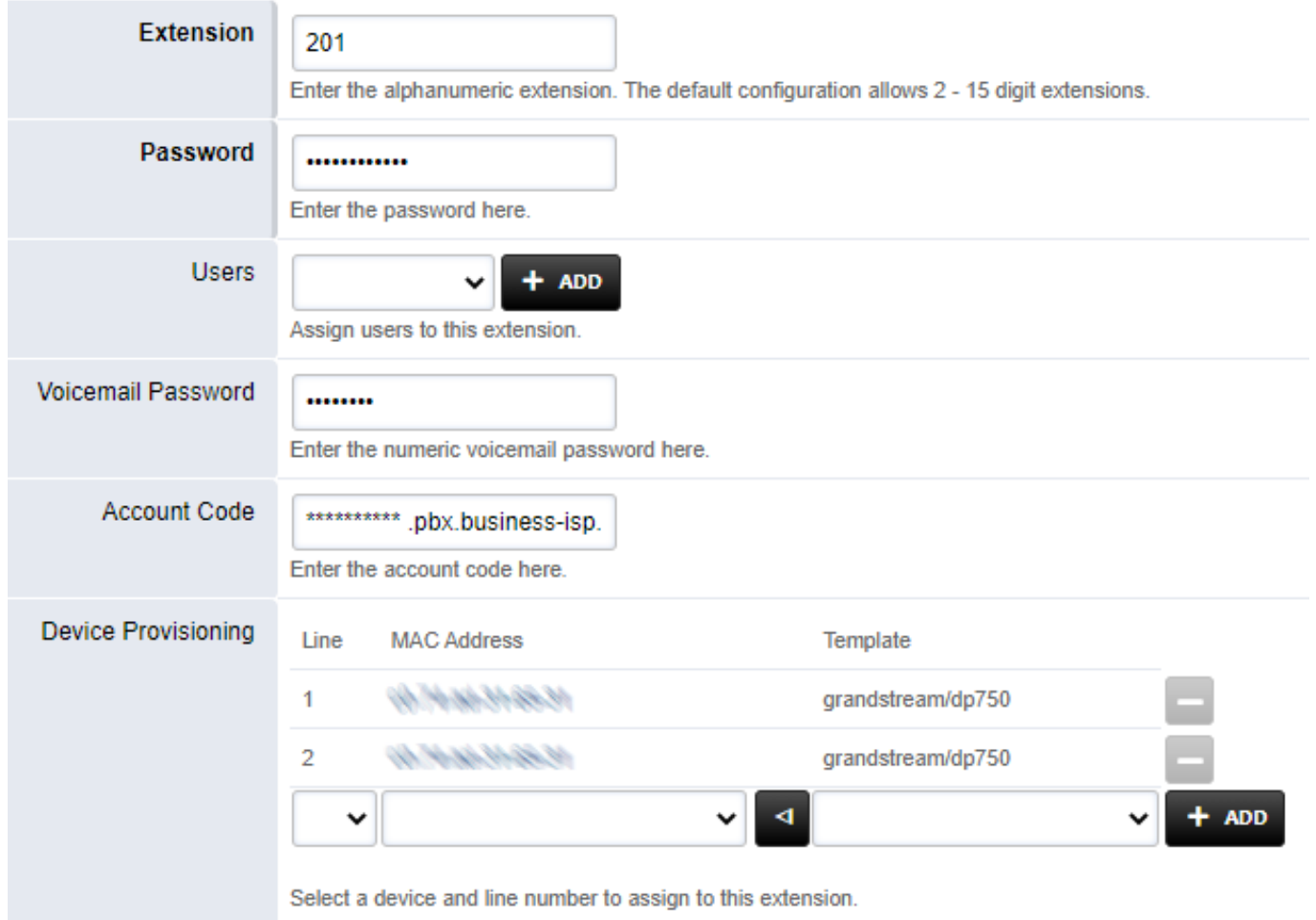

Unieke FAQ ID: #3991 Auteur: Laatst bijgewerkt:2022-10-24 15:41